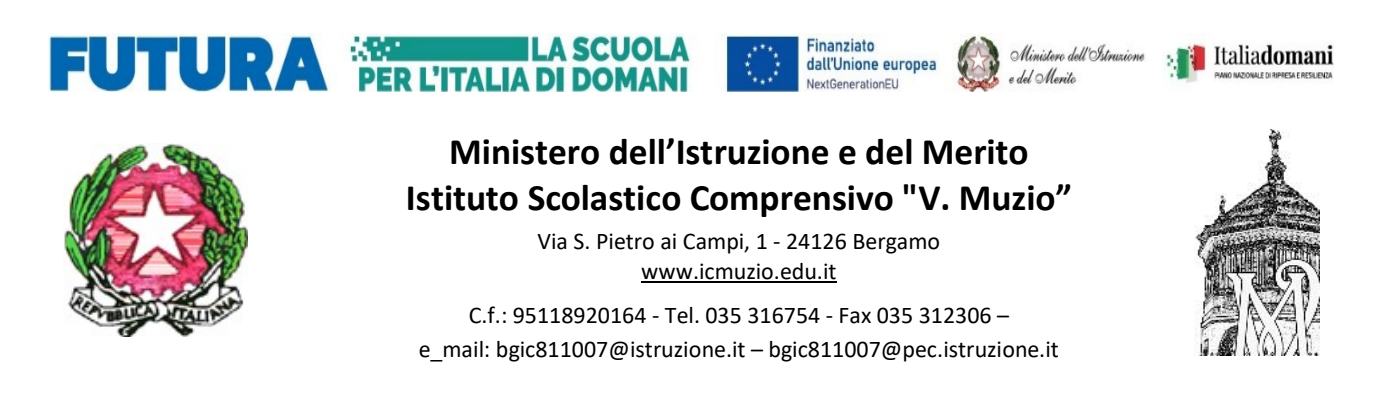

Circ 159 DOC Ai/Alle docenti della scuola primaria

# Oggetto: Indicazioni operative per lo svolgimento dello scrutinio

In previsione dei prossimi scrutini si inviano le indicazioni esecutive per lo svolgimento delle operazioni che coinvolgono soprattutto i referenti di modulo.

### In sede di scrutinio:

- Collegarsi al portale Argo
- Entrare in scrutini Valutazioni primaria Registra Valutazioni- Scegliere classe periodo della classe PRIMO QUADRIMESTRE – Avanti
- Verificare l'inserimento di tutti i livelli
- Cliccare sul triangolino del pulsante Azioni in alto a destra
- Cliccare su "Compila verbale"
- In caso in cui lo scrutinio sia presieduto dal dirigente scegliere: "Verbale per lo scrutino intermedio Muzio (con riporto dati)" altrimenti, in caso di assenza, scegliere "Verbale per lo scrutino intermedio Muzio (con riporto dati) e delega- cliccare su Seleziona
- Cliccare "Scarica in formato ODT (editabile)"
- Aprire il file scaricato con LibreOffice
- Compilare/modificare il verbale (ricordarsi di cancellare i nominativi dei docenti non presenti allo scrutinio)
- Al termine esportare il documento in Pdf (file esporta)
- Nella casella "salva come" inserire Pdf, utilizzando il menù a tendina
- Nella casella nome file nominare: scrutinio  $1° Q$  classe sezione nome plesso Salva -Esporta
- Il documento in Pdf verrà salvato nella cartella Download

### Caricare il PDF nella bacheca:

- Tornare al menù iniziale del registro, cercare Bacheca – gestione bacheca, Aggiungi (NO tendina)

- Data: controllare che sia quella dello scrutinio, Disponibile fino al: aggiungere 18 febbraio 2024 – descrizione: Verbale scrutinio IQ: classe…sezione..nome plesso -; categoria: scegliere "verbali IQ. "dal menù a tendina

- Entrare in allegati aggiungi sfoglia entrare nella cartella Download e selezionare il verbale in PDF – cliccare su Apri
- Nella casella Descrizione inserire "Verbale scrutinio IQ: classe...sezione.. nome plesso"
- CONFERMA
- Nella sezione destinatari cliccare su SCEGLI classe (mettere spunta) conferma
- Nella sezione utenti selezionare mettendo una spunta a docenti e presa visione
- SALVA

### Chiusura operazioni:

- Tornare a scrutini valutazioni primaria– registra valutazioni- scegliere classe periodo della classe: PRIMO QUADRIMESTRE– avanti – BLOCCA VOTI
- Ogni docente dovrà entrare nel proprio registro, accedere alla bacheca e cliccare sulla presa visione del verbale.

# Per eventuali chiarimenti rivolgersi all'animatore digitale.

# IL DIRIGENTE SCOLASTICO Dott. ANGELO FERRARO

(Firma autografa sostituita a mezzo stampa, ai sensi dell'art. 3, comma 2 del D. Lgs. N. 39/1993)